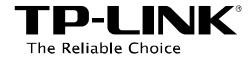

# **Print Server Application Guide**

REV: 1.2.0

1910010820

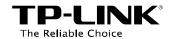

# CONTENTS

| Chapter | 1. Overview                                       | .1  |
|---------|---------------------------------------------------|-----|
| Chapter | <sup>•</sup> 2. Before Installation               | .2  |
| Chapter | <sup>•</sup> 3. Installation for Windows OS       | .3  |
| Chapter | 4. Application for Windows OS                     | .7  |
| 4.1     | To Launch/Exit the TP-LINK USB Printer Controller | 7   |
| 4.2     | To Utilize the TP-LINK USB Printer Controller     | 8   |
|         | 4.2.1 To Print                                    | . 8 |
|         | 4.2.2 To Scan                                     | 11  |
|         | 4.2.3 Other functions/ settings                   | 17  |
| Chapter | <sup>•</sup> 5. Installation for Mac OS           | 19  |
| Chapter | 6. Application for Mac OS                         | 21  |
| 6.1     | To Launch/Exit the TP-LINK USB Printer Controller | 21  |
| 6.2     | To Utilize the TP-LINK USB Printer Controller     | 22  |
|         | 6.2.1 To Print                                    | 22  |
|         | 6.2.2 To Scan                                     | 25  |
|         | 6.2.3 Other functions/ settings                   | 31  |
| Append  | ix: Troubleshooting                               | 33  |

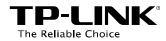

# **Chapter 1. Overview**

Print server is a function embedded in your Router. It allows you to share your printer with computers that are connected to the Router.

### **Typical Topology**

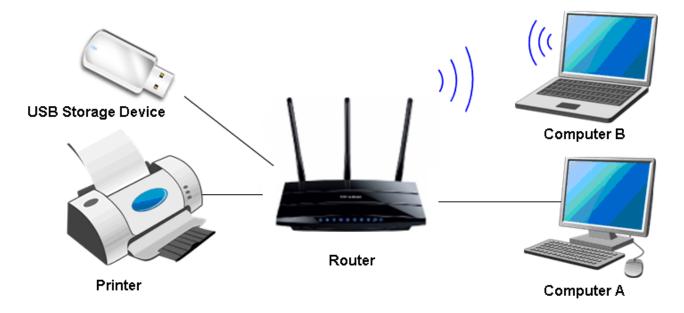

#### Solution Note:

- (1) The client utility TP-LINK USB Printer Controller supports Windows 8 32/64 bit, Windows 7 32/64 bit, Windows XP 32/64bit, and Mac.
- (2) Before connection, please check the **Printer Compatibility List** to verify whether your printer is supported by the Router. You can refer to **Appendix: Troubleshooting** for downloading the Printer Compatibility List.
- (3) Here in this guide, we take the configuration procedures of TL-WDR4300 for example.

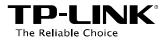

# Chapter 2. Before Installation

Before installing the print server, please note the following points:

- ✓ Make sure you have already installed the printer's driver on your computer. Otherwise, please install it first.
- ✓ Any computer in your LAN must first install the software if it wants to share the print server via the Router.

### Before installing the print server, make sure you have the following devices and accessories:

- ✓ TP-LINK Router with USB port which supports print server function
- ✓ USB printer and USB cable
- ✓ Computer with Windows XP/ Windows Vista/ Windows 7/ Windows 8/ Mac
  - Solution Note:

For Mac or Windows computers that do not have CD-ROM drive to run the resource CD, please download the relevant software from our website: **www.tp-link.com**. Please refer to **Appendix: Troubleshooting** for this.

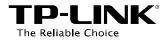

# **Chapter 3. Installation for Windows OS**

1. Insert the Router's Resource CD into the CD-ROM drive.

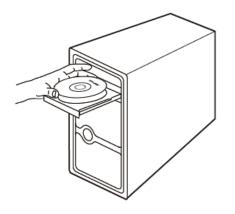

2. Select your Router model and click **USB** *Printer Setup*.

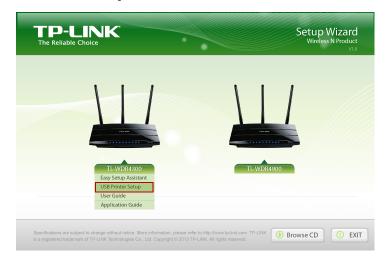

3. Click START.

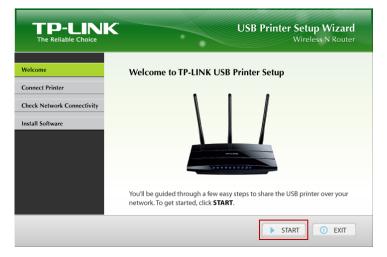

4. Connect your computer and printer to the Router step by step as instructed. Click **NEXT**.

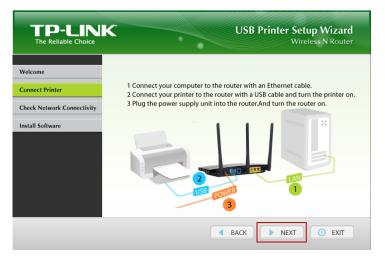

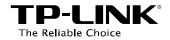

5. Check the LED lights and click **NEXT**.

| TP-LINK<br>The Reliable Choice | USB Printer Setup Wizard<br>Wireless N Router                                                                                         |
|--------------------------------|----------------------------------------------------------------------------------------------------|
| Welcome                        | Check the LED Lights                                                                                                    |
| Connect Printer                | If the LEDs don't light up as described, please check the physical connection<br>of the router. Otherwise, please click <b>NEXT</b> . |
| Check Network Connectivity     |                                                                                                    |
| Install Software               | Solid on                                                                                                    |
|                                | Solid on/Flashing                                                                                                    |
|                                |                                                                                                    |
|                                |                                                                                                    |
|                                | A BACK NEXT O EXIT                                                                                                    |

6. Click **NEXT** to start installing the printer share software.

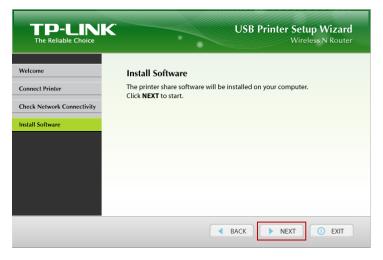

7. Please wait a moment for the installation preparation.

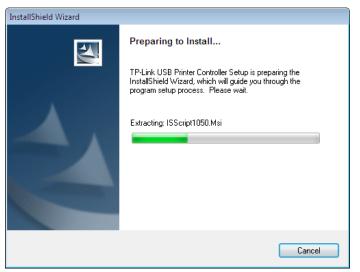

8. Click *Next* and go on to install the TP-LINK USB Printer Controller.

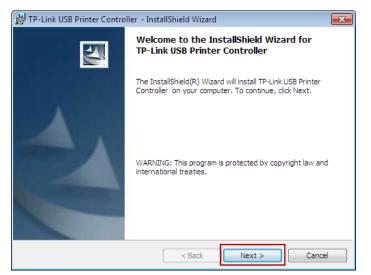

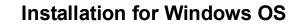

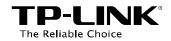

9. Please enter your information in the requested field and then click *Next*.

| 📸 TP-Link USB Printer Controller - InstallShield Wizard | <b>—</b> |
|---------------------------------------------------------|----------|
| Customer Information                                    |          |
| Please enter your information.                          |          |
| User Name:                                              |          |
| abc                                                     |          |
| Organization:                                           |          |
| TP-LINK                                                 |          |
|                                                         |          |
|                                                         |          |
|                                                         |          |
|                                                         |          |
|                                                         |          |
| InstallShield                                           |          |
| < Back Next >                                           | Cancel   |

10. Click *Change...* to select another destination folder, or leave it default and click *Next*.

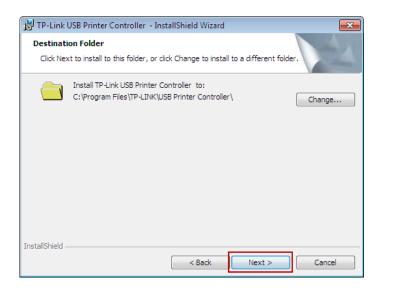

11. Click *Install* to begin the installation.

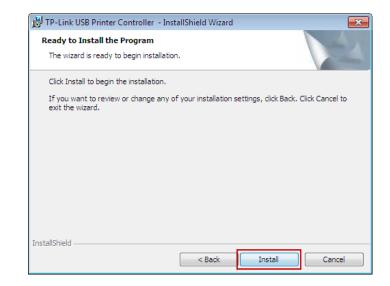

12. Please wait a while for the installation process.

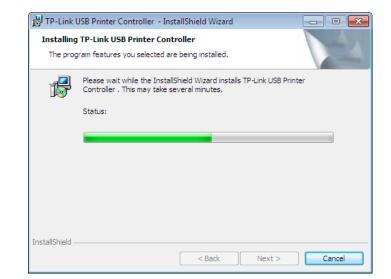

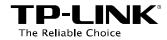

# 13. Click *Finish* to complete and exit the **InstallShield Wizard**.

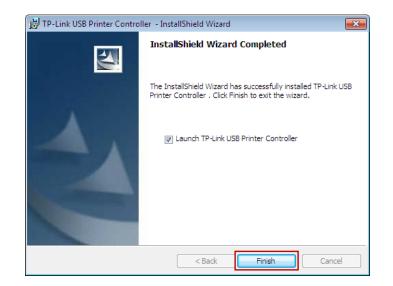

When the installation is completed, the TP-LINK USB Printer Controller will pop up, with whose help you can print documents via the Router now.

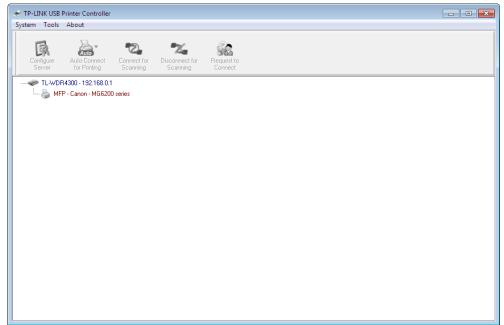

#### Note:

In your LAN, each computer that wants to share the print server should also install the **TP-LINK USB Printer Controller**. Please follow the previous steps to configure other computers in your LAN.

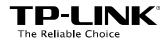

# **Chapter 4. Application for Windows OS**

TP-LINK USB Printer Controller is used to operate the USB Printer on your own computer. After successful installation, the icon will appear on the desktop of your computer.

# 4.1 To Launch/Exit the TP-LINK USB Printer Controller

> To launch the USB Printer Controller, double-click the icon

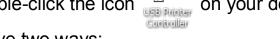

on your desktop.

- > To exit the USB Printer Controller, you have two ways:
  - Click System->Exit on the TP-Link USB Printer Controller.

| /stem Tools                 | About                                      |                         |                            |                       |  |  |
|-----------------------------|--------------------------------------------|-------------------------|----------------------------|-----------------------|--|--|
| Exit<br>Configure<br>Server | Auto-Connect<br>for Printing               | Connect for<br>Scanning | Disconnect for<br>Scanning | Request to<br>Connect |  |  |
| Server                      | for Printing<br>R4300 - 192.168.0.1        | Scanning                |                            |                       |  |  |
|                             | R4300 - 192.168.0.1<br>'P - Canon - MG6200 |                         |                            |                       |  |  |
|                             |                                            |                         |                            |                       |  |  |
|                             |                                            |                         |                            |                       |  |  |
|                             |                                            |                         |                            |                       |  |  |
|                             |                                            |                         |                            |                       |  |  |

• Right-click the icon 🛃 in the lower-right corner of your screen and then click *Exit*.

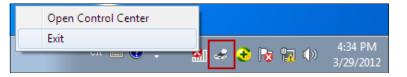

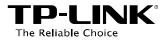

### 4.2 To Utilize the TP-LINK USB Printer Controller

### 4.2.1 To Print

To print, first of all, you need to set your **Auto-Connect Printer**. After successful setting, you can execute your printing tasks automatically.

Please follow the steps below to set your auto-connect printer.

**Step 1:** Highlight the printer you want to set as auto-connect printer.

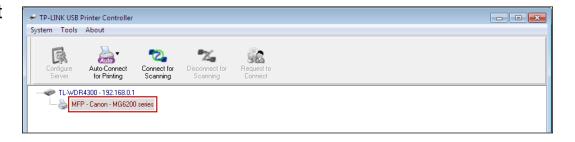

Step 2: Click the inverse triangle mark on the Auto-Connect for printing tab to pull down the list, where you can select Set Auto-Connect Printer.

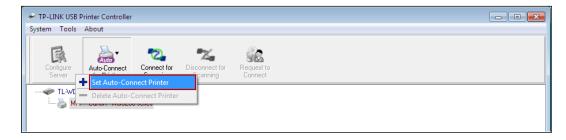

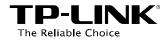

**Step 3:** Tick the name of the printer you would like to set as auto-connect printer, and then click *Apply*.

| 🛹 Add to Auto-Connect Printer List                       |        |
|----------------------------------------------------------|--------|
| < Installed Printer List >                               |        |
| Printer Name                                             |        |
| 🗹 🧽 Canon MG6200 series Printer <mark>recommended</mark> |        |
| 🗌 💭 🍪 Fax<br>🔲 🍛 Canon MG6200 series Printer XPS         |        |
|                                                          |        |
|                                                          |        |
|                                                          |        |
|                                                          |        |
|                                                          |        |
|                                                          |        |
|                                                          |        |
|                                                          | Cancel |

After successful setting, you will see the printer marked as **Auto-Connect Printer**. Then you can execute your printing task freely.

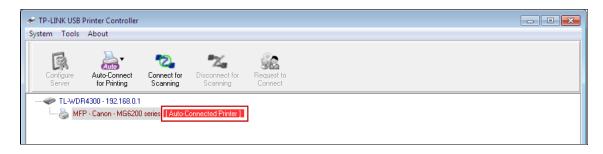

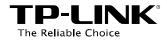

### > If you want to disable your printer's auto-connect function, you can delete it.

### Method One:

Select *Delete Auto-Connect Printer* from the drop-down list of the **Auto-Connect for Printing** tab.

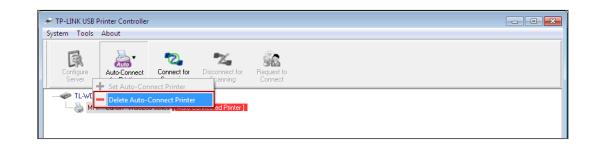

### Method Two:

1. Go to **Tools->Auto-Connect Printer List**.

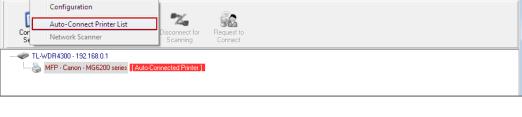

2. Highlight your auto-connect printer and then click *Delete*.

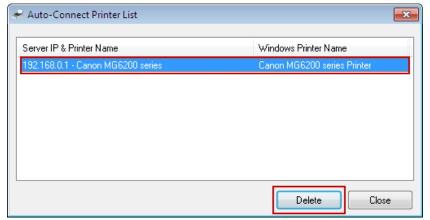

🛹 TP-LINK USB Printer Controller

System Tools About

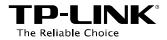

### 4.2.2 To Scan

There are two methods available to realize the scanning function.

### Method One: Network Scanner

Step 1: Highlight your scanner or MFP.

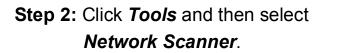

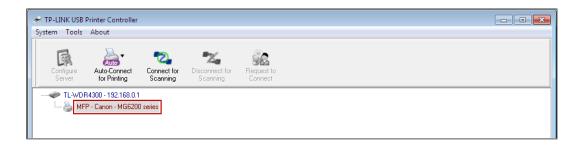

| TP-LINK USB Printer Controller |                                               |  |  |  |  |  |
|--------------------------------|-----------------------------------------------|--|--|--|--|--|
| System Tools About             |                                               |  |  |  |  |  |
| Configuration                  |                                               |  |  |  |  |  |
| Auto-Connect Printer List      | 72. 32                                        |  |  |  |  |  |
| Cor<br>Se Network Scanner      | Disconnect for Request to<br>Scanning Connect |  |  |  |  |  |
| TL-WDR4300 - 192.168.0.1       | TL-WDR4300 - 192.168.0.1                      |  |  |  |  |  |
| MFP - Canon - MG6200 series    |                                               |  |  |  |  |  |
|                                |                                               |  |  |  |  |  |
|                                |                                               |  |  |  |  |  |

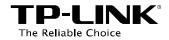

Step 3: Select the type of picture you want to scan, and then click *Scan*.

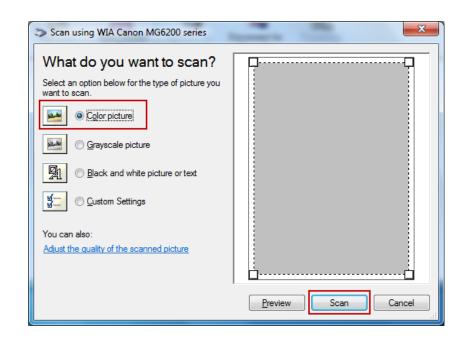

Step 4: Name the image set, select the file format, and choose the file destination by clicking *Browse...* or leave it default. Then click *Next*.

| Network Scanner                                                                                                    |        |
|----------------------------------------------------------------------------------------------------|--------|
| <ul> <li>Image Name and Destination</li> <li>Select a name and destination for your pictures.</li> <li>1. Type a name for this image set :         <ul> <li>Picture</li> <li>Select a file format :                 </li> <li>JPG (JPEG Image)                 </li> <li>Choose a place to save this image set :</li> </ul> </li> </ul> |        |
| C:\Users\TP-LINK-Acer\Pictures\                                                                                                    | Browse |

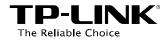

### **Step 5:** Wait a while for the scan process.

- Network Scanner

  Scanning Picture

  Please wait while the wizard scans your pictures.

  Location :

  C:\Users\TP:LINK.Acer\Pictures\

  Picture :

  Picture oog.jpg

  Picture scan progress :

  11%

  Picture save progress :

  100%
- Step 6: When it is 100% processed and saved, please click *Close* to complete it.

Then go to the location you've chosen in the previous **Step 4** and find your picture scanned.

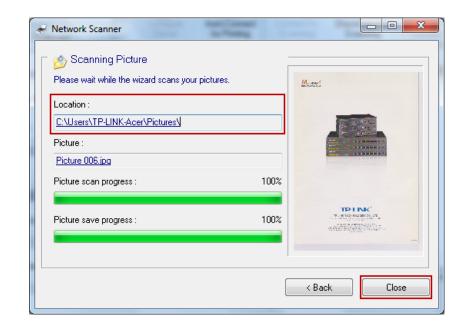

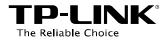

#### Method Two: Connect for Scanning

#### Solution Note:

If you choose this method for scanning, no one else in your LAN can share the scanner or MFP to either print or scan, until you click the tab *Disconnect for Scanning* to release it or accept their **Request to Connect**.

TP-LINK USB Printer Controller System Tools About

Auto

Auto-Connect

for Printing

TL-WDR4300 - 192.168.0.1

 Image: MFP - Canon - MG6200 series

Connect for

Scanning

G

Step 1: Highlight your scanner or MFP.

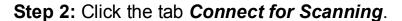

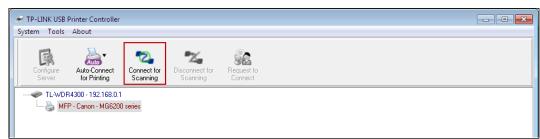

32

Za

Successfully set and ready for scanning, it will display **Manually Connected by...**, when you can start your scanning task.

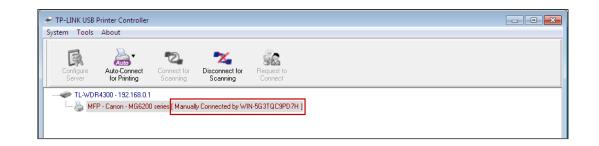

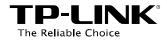

Step 3: After finishing your scanning task, please do remember to click the tab *Disconnect for Scanning* to release the scanner or MFP.

|                                                                                                    | Printer Controller<br>About  |                         |                            |                       |  |  |
|----------------------------------------------------------------------------------------------------|------------------------------|-------------------------|----------------------------|-----------------------|--|--|
| Configure<br>Server                                                                                | Auto-Connect<br>for Printing | Connect for<br>Scanning | Disconnect for<br>Scanning | Request to<br>Connect |  |  |
| TL-WDR4300 - 192.168.0.1     MFP - Canon - MG6200 series [ Manually Connected by WIN-5G3TQC9PD7H ] |                              |                         |                            |                       |  |  |
|                                                                                                    |                              |                         |                            |                       |  |  |

### Request to Connect

When one computer in you LAN **Connects for Scanning**, it is occupying the scanner or MFP; then if you would like to use the printer as well, you will have to **Request for Connect**.

**Step 1:** Highlight the scanner or MFP you want to share for printing or scanning.

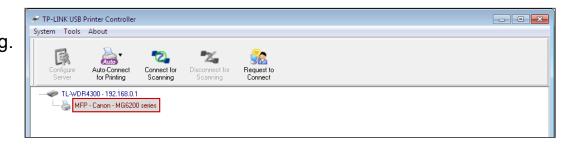

Step 2: Click the tab *Request to Connect*.

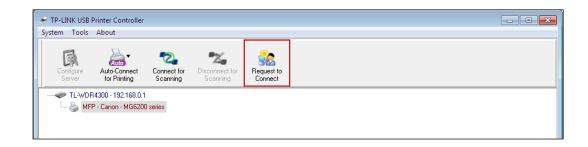

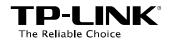

Step 3: You will be prompted a window that transmits your request. Please wait patiently for the reply.

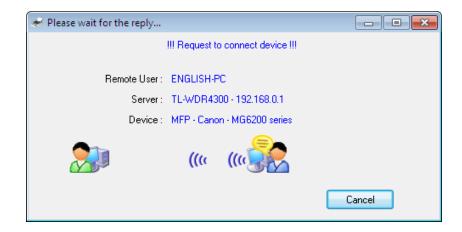

Step 4: If the other user Accepts your request to connect, please click *Exit* to start your printing or scanning task.

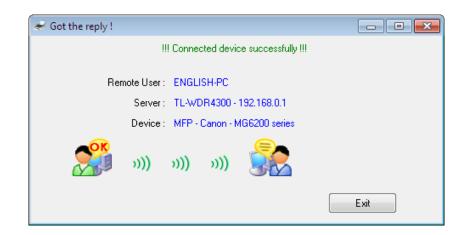

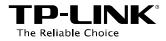

### 4.2.3 Other functions/ settings

### > Configuration

Go to **Tools-> Configuration**, tick the option *Automatically execute when logging on Windows*, and then click *OK*.

| TP-LINK USB Printer Controller                                                       | Control Center - Configuration |
|--------------------------------------------------------------------------------------|--------------------------------|
| System Tools About                                                                   |                                |
| Configuration Auto-Connect Printer List Disconnect for Se Network Scanner Disconnect | Basic                          |
| → TL-WDR4300 - 192 168.0.1<br>→ MFP - Canon - MG6200 series                          | OK Cancel Apply                |

With this setting, the TP-LINK USB Printer Controller will run automatically every time you log on your computer.

#### > About

Go to **About -> About**, a window will pop up and display some relevant information about this Control Center.

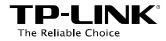

| About Control Center                                                                                                    |
|----------------------------------------------------------------------------------------------------|
| TP-LINK<br>USB Printer Controller<br>Software Version : 1.0.12.0323<br>Driver Version : 1.65.20<br>Copyright (c) 2012 TP-LINK TECHNOLOGIES CO., LTD<br>All Rights Reserved.<br>Website : www.tp-link.com<br>Email : support@tp-link.com |
|                                                                                                    |

### Configure Server

Highlight the Router and click the tab *Configure Server*; the login window of the Router will pop up. You need to enter the user name and password (both are **admin** by default.) to log in the web-based management page of the Router.

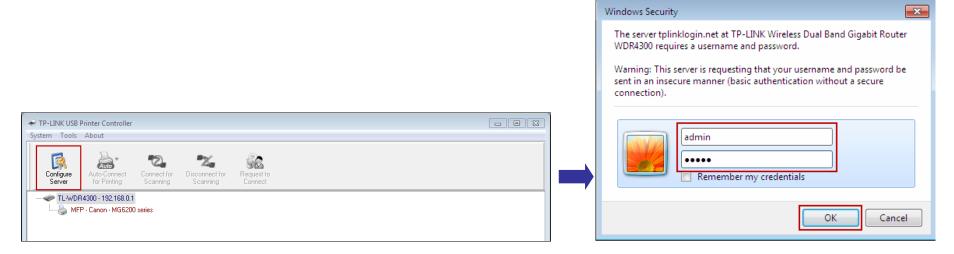

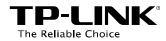

# Chapter 5. Installation for Mac OS

 Download the setup software TP-Link UDS Printer Controller Installer.dmg from our website: www.tp-link.com.

2. Double-click the software you've downloaded.

3. Double-click the **TP-Link UDS Printer Controller Installer.app** in the window that pops up.

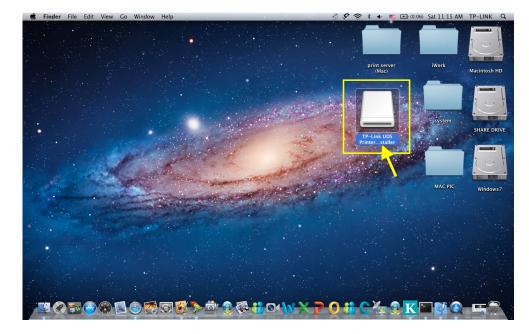

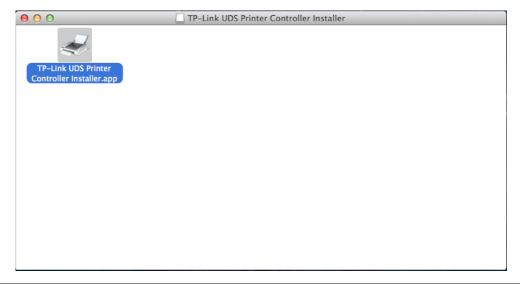

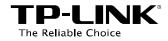

4. Click *Install* to start the installation process.

| $\Theta \circ \circ$ | TP-Link UDS Printer Controller Insta                                                                               | aller 1.0.12.0312 |         |
|----------------------|----------------------------------------------------------------------------------------------------|-------------------|---------|
|                      | Welcome to the TP-Link UDS Printer Controller Installer<br>Please click Install to start the installation process. | Cancel            | Install |

5. Click *Restart* to finish the software installation.

| 000 | TP-Link UDS Printer Controller Ins                                                                                   | staller 1.0.12.0312 |         |
|-----|----------------------------------------------------------------------------------------------------|---------------------|---------|
| 2   | Control Center installation was successfully completed!<br>Please click Restart to finish the software installation. | Cancel              | Restart |

on your desktop.

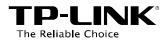

# Chapter 6. Application for Mac OS

## 6.1 To Launch/Exit the TP-LINK USB Printer Controller

- > To launch the USB Printer Controller, double-click the icon
- > To exit the USB Printer Controller, you have two ways:
  - Click *TP-Link USB Printer Controller -> Quit*, when the printer controller is on the process. Or you can
    press the keyboard *command + Q* to quickly exit the controller.

TP-Link USB Printer Controller

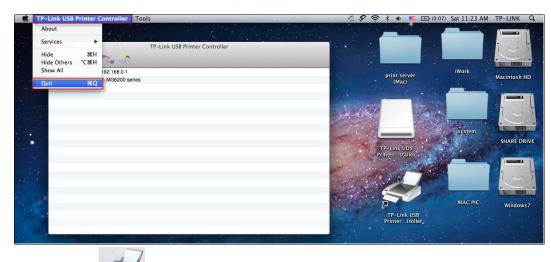

• Left-click and hold the icon in the dock for a while, then you can click **Quit** to exit the controller.

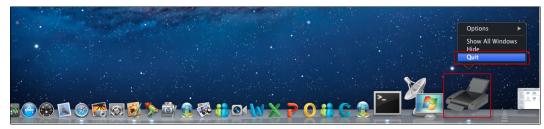

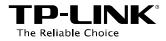

## 6.2 To Utilize the TP-LINK USB Printer Controller

### 6.2.1 To Print

To print, first of all, you need to set your **Auto-Connect Printer**. After successful setting, you can execute your printing tasks automatically.

Please follow the steps below to set your auto-connect printer.

**Step 1:** Highlight your printer.

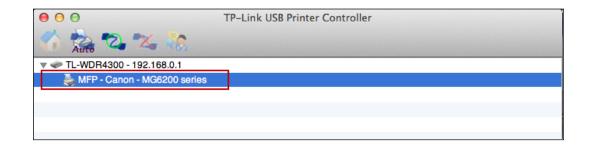

Step 2: Click the tab *Auto-Connect for printing* to pull down a list, where you can select *Set Auto-Connect Printer*.

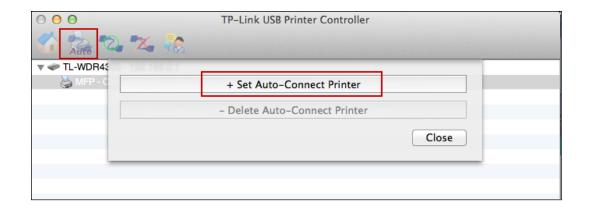

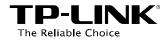

Step 3: Select the printer you would like to set as auto-connect printer, and then click the *Apply* button.

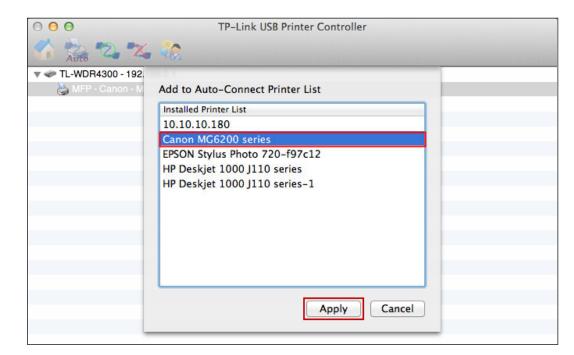

After successful setting, you will see the printer marked as **Auto-Connect Printer**. Then you can execute your printing task freely.

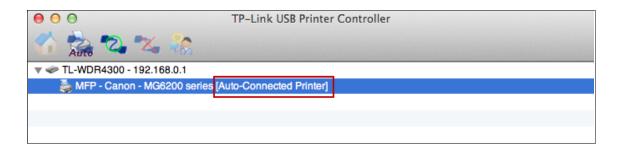

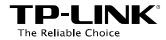

### > If you want to disable your printer's auto-connect function, you can delete it.

### Method One:

Select *Delete Auto-Connect Printer* from the drop-down list of the tab **Auto-Connect** for Printing.

| O O O        | 2, 🗙 🍖 | TP-Link USB Printer Controller |       |  |
|--------------|--------|--------------------------------|-------|--|
| 🔻 🗢 TL-WDR43 |        |                                |       |  |
| 🍃 MFP - C    |        | + Set Auto-Connect Printer     |       |  |
|              |        | - Delete Auto-Connect Printer  |       |  |
|              |        |                                | Close |  |
|              |        |                                |       |  |
|              |        |                                |       |  |
|              |        |                                |       |  |

### Method Two:

1. Go to Tools->Auto-Connect Printer List.

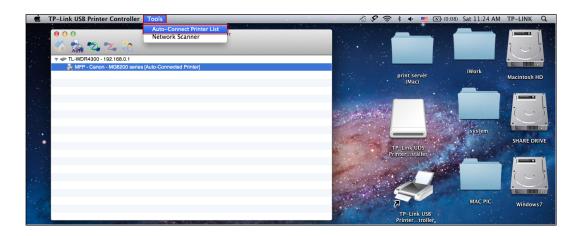

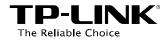

2. Highlight your auto-connect printer and then click *Delete*.

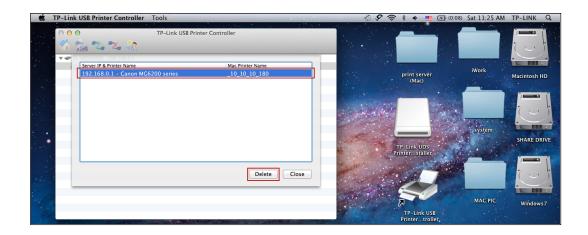

### 6.2.2 To Scan

There are two methods available to realize the scanning function.

#### Method One: Network Scanner

**Step 1:** Highlight your scanner or MFP.

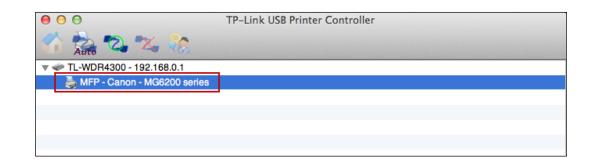

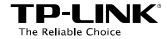

# Step 2: Click *Tools* and then select *Network Scanner*.

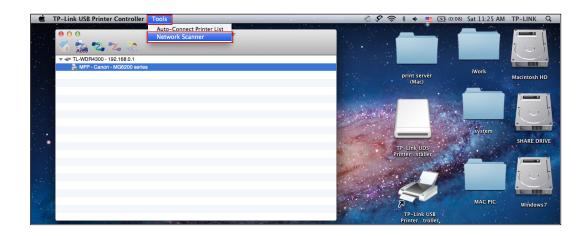

Step 3: Select the kind of picture you want to scan and the destination you want to save it; name your picture and select the format of it. Then click *Scan*.

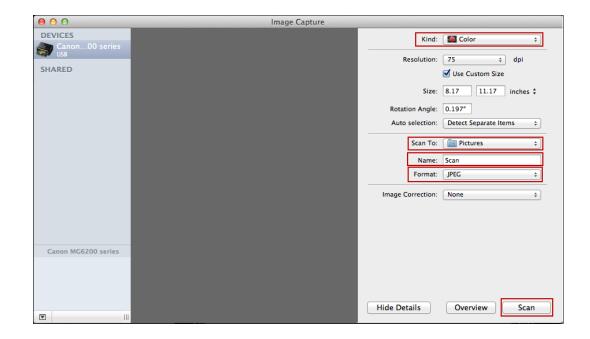

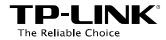

### **Step 4:** Wait a while for the scan process.

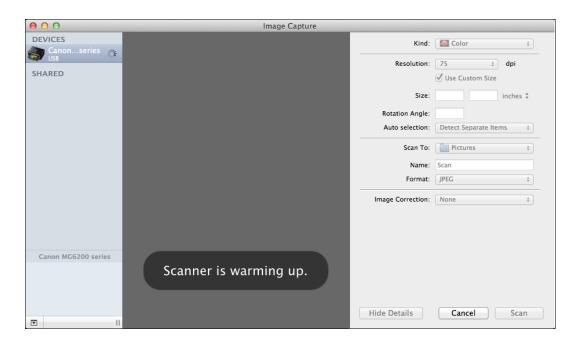

Step 5: When it is completed, you will see the scan result shown in the middle.

Then go to the location you've chosen in the previous **Step 3** and find your picture scanned.

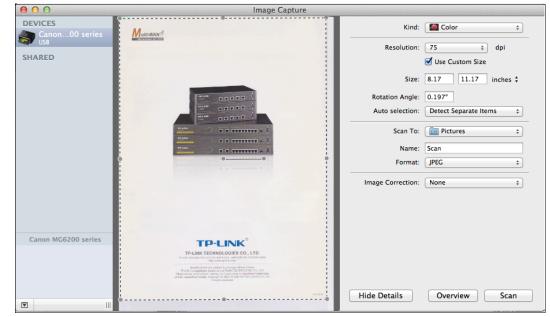

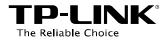

### Method Two: Connect for Scanning

### Solution Note:

If you choose this method for scanning, no one else in your LAN can share the scanner or MFP to either print or scan, until you click the tab *Disconnect for Scanning* to release it or accept their **Request to Connect**.

Step 1: Highlight your scanner or MFP.

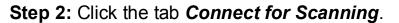

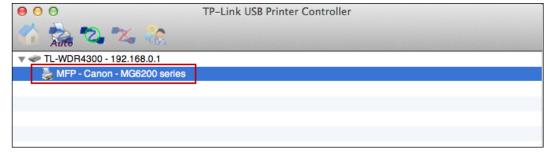

Successfully set and ready for scanning, it will display **Manually Connected by...**, when you can start your scan task.

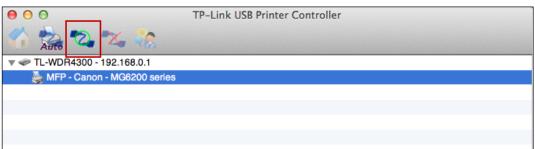

| 00                            | TP-Link USB Printer Controller               |
|-------------------------------|----------------------------------------------|
| 🏠 🏫 🖏 🛠 🎲                     |                                              |
| V 🗢 TL-WDR4300 - 192.168.0.1  |                                              |
| 🌉 MFP - Canon - MG6200 series | [Manually Connected by TP-LINKs-MacBook-Pro] |
| -                             |                                              |
|                               |                                              |
|                               |                                              |
|                               |                                              |
|                               |                                              |

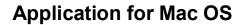

Step 3: After finishing your scan task, please do remember to click the tab *Disconnect for Scanning* to release the scanner or MFP.

| 00                               | TP-Link USB Printer Controller              |
|----------------------------------|---------------------------------------------|
| 🏠 🏂 🕰 💸 👘                        |                                             |
| 🔻 🛹 TL-WDR4300 - 192.168.0.1     |                                             |
| 🎽 MFP - Canon - MG6200 series [M | Manually Connected by TP-LINKs-MacBook-Pro] |
|                                  |                                             |
|                                  |                                             |
|                                  |                                             |
|                                  |                                             |
|                                  |                                             |

#### Request to Connect

The Reliable Choice

When one computer in you LAN **Connects for Scanning**, it is occupying the scanner or MFP; then if you would like to use it as well, you will have to **Request for Connect**.

**Step 1:** Highlight the scanner or MFP you want to share for printing or scanning.

| 00                              | TP-Link USB Printer Controller              |
|---------------------------------|---------------------------------------------|
| 🏠 🚵 🖏 🐝                         |                                             |
| 🔻 < TL-WDR4300 - 192.168.0.1    |                                             |
| 🍑 MFP - Canon - MG6200 series [ | Manually Connected by TP-LINKs-MacBook-Pro] |
|                                 |                                             |
|                                 |                                             |
|                                 |                                             |
|                                 |                                             |
|                                 |                                             |

Step 2: Click the tab Request to Connect.

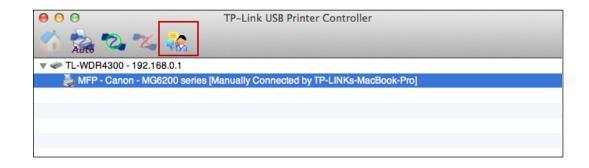

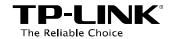

Step 3: You will be prompted a window that transmits your request. Please wait patiently for the reply.

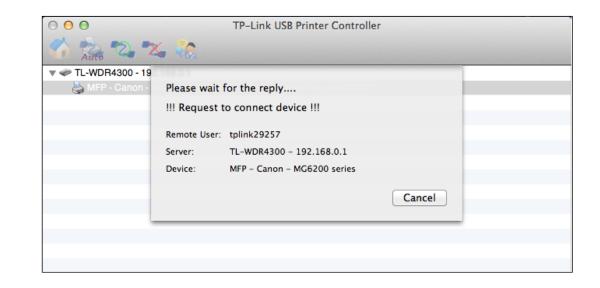

Step 4: If the other user Accepts your request to connect, please click *Close* to start your printing or scanning task.

| 0 0 0               | TP-Link USB Printer Controller        |
|---------------------|---------------------------------------|
| Auto 2 2            |                                       |
| 🔻 🛹 TL-WDR4300 - 19 | 100.01                                |
| 🍓 MFP - Canon -     | Got the reply !                       |
|                     | III Connected device successfully III |
|                     | Remote User: tplink29257              |
|                     | Server: TL-WDR4300 - 192.168.0.1      |
|                     | Device: MFP - Canon - MG6200 series   |
|                     | Close                                 |
|                     |                                       |
|                     |                                       |
|                     |                                       |

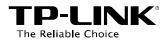

### 6.2.3 Other functions/ settings

### > About

Go to **TP-Link USB Printer Controller -> About**; a window will pop up and display some relevant information about this printer controller.

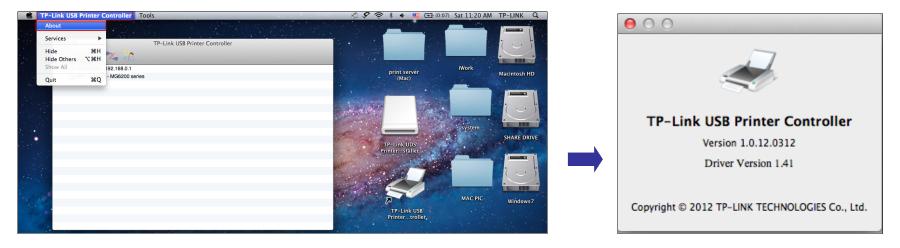

### Configure Server

Highlight the Router and click the tab *Configure Server*, the login window of the Router will pop up. You need to enter the user name and password (both are **admin** by default.) to log in the web-based management page of the Router.

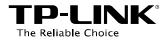

|                               |                                | _ | ė | To view this page, you must log in to this area<br>on 192.168.0.1:80:<br>TP-LINK Wireless Dual Band Gigabit Router<br>WDR4300<br>Your password will be sent unencrypted. |
|-------------------------------|--------------------------------|---|---|----------------------------------------------------------------------------------------------------|
| $\Theta \Theta \Theta$        | TP-Link USB Printer Controller |   |   | Name: admin                                                                                                    |
|                               |                                |   |   |                                                                                                    |
| 🟫 🕰 🗶 🎲                       |                                |   |   | Password: ••••                                                                                                    |
| 🔻 🐡 TL-WDR4300 - 192.168.0.1  |                                |   |   | Remember this password in my keychain                                                                                                    |
| 🍓 MFP - Canon - MG6200 series | _                              |   |   |                                                                                                    |
|                               |                                |   |   | Cancel Log In                                                                                                    |
|                               |                                |   |   |                                                                                                    |

#### Open at Login $\triangleright$

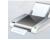

Left-click and hold the icon in the dock for a while, until you can select **Option > Open at Login**.

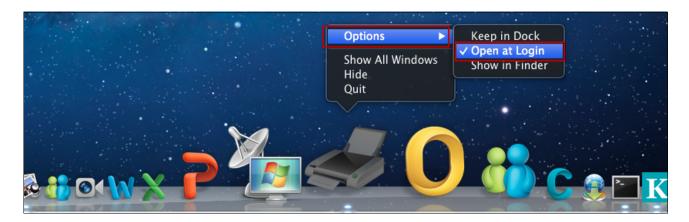

With this setting, the TP-LINK USB Printer Controller will run automatically every time you log on your Mac.

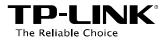

# **Appendix: Troubleshooting**

### 1. Where can I find the printer compatibility list?

Go to our website *www.tp-link.com*, then go to **Products** ->**Wireless**, find your product model and go to **Download** -> **Document** -> **Printer Compatibility List**.

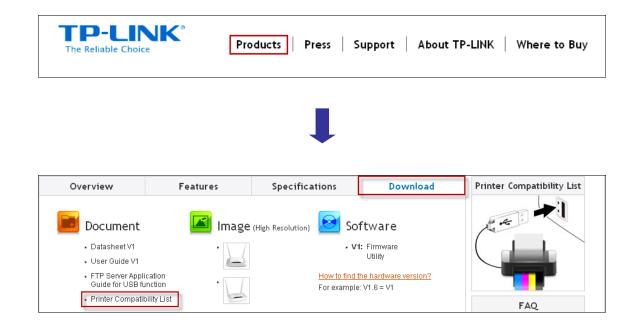

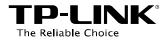

### 2. Where can I find the relevant software for installation?

Go to our website *www.tp-link.com*, then go to **Products** ->**Wireless**, find your product model and go to **Download** ->**Software** -> **Utility**. Then next web page will be loaded, where you can select the **USB Printer Controller\_Utility** and download it.

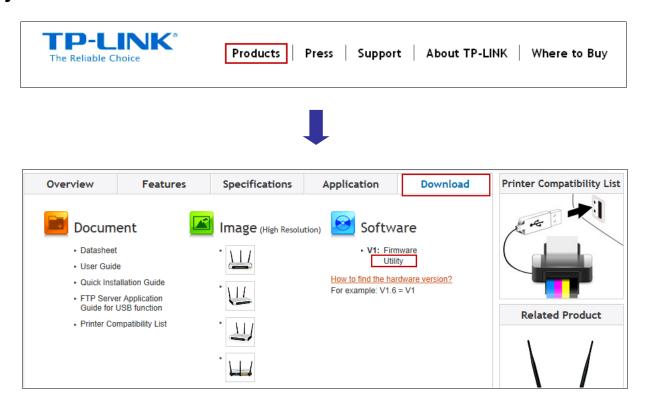

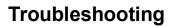

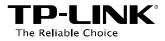

| Utility                                          |                     |                   |
|--------------------------------------------------|---------------------|-------------------|
|                                                  | Published Date      | 11/29/2012        |
|                                                  | Language            | English           |
| TL-WDR4300_V1_USB Print<br>er Controller_Utility | File Size           | 7.29 MB           |
| LI                                               | Operating System    | Win XP/Vista/7/8  |
|                                                  | Notes               | For TL-WDR4300 V1 |
|                                                  | Published Date      | 8/10/2012         |
|                                                  | Language            | English           |
| TL-WDR4300_V1.0_EasySet<br>upAssistant 🔸         | et File Size        | 9.25 MB           |
|                                                  | Operating<br>System | WinXP/Vista/7     |
|                                                  | Notes               | For Windows only  |

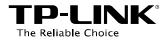

### 3. How to manage the print server on the web-based management page?

The Router's Print Server function is enabled by default. To disable the function, you need to log onto the Web-based management page. See the following instructions (Here takes that in Windows 7 for example):

- 1) Make sure you have a PC or notebook connected to the wireless Router, either via wireless or wired connection.
- 2) Launch the TP-LINK USB Printer Controller, highlight the Router and click the tab *Configure Server*.

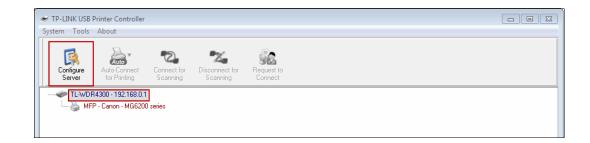

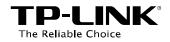

### Troubleshooting

3) After a moment, a login window will appear. Enter admin (in lower case letters) for both the User Name and Password. Then click the OK button or press the Enter key.

| Windows Security                                                                                                    |  |  |
|----------------------------------------------------------------------------------------------------|--|--|
| The server tplinklogin.net at TP-LINK Wireless Dual Band Gigabit Router WDR4300 requires a username and password.                                    |  |  |
| Warning: This server is requesting that your username and password be sent in an insecure manner (basic authentication without a secure connection). |  |  |
| admin<br>•••••<br>Remember my credentials                                                                                                    |  |  |
| OK Cancel                                                                                                    |  |  |

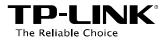

### 4) Go to **USB Settings -> Print Server**. Clicking **Stop** will disable the function and clicking **Start** will enable it.

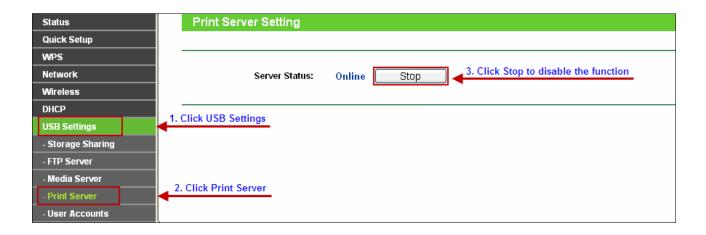

| Status            | Print Server Setting                                                |
|-------------------|---------------------------------------------------------------------|
| Quick Setup       |                                                                     |
| WPS               |                                                                     |
| Network           | Server Status: Offline Start 43. Click Start to enable the function |
| Wireless          |                                                                     |
| DHCP              |                                                                     |
| USB Settings      | 1. Click USB Settings                                               |
| - Storage Sharing |                                                                     |
| - FTP Server      |                                                                     |
| - Media Server    |                                                                     |
| - Print Server    | 2. Click Print Server                                               |
| - User Accounts   |                                                                     |